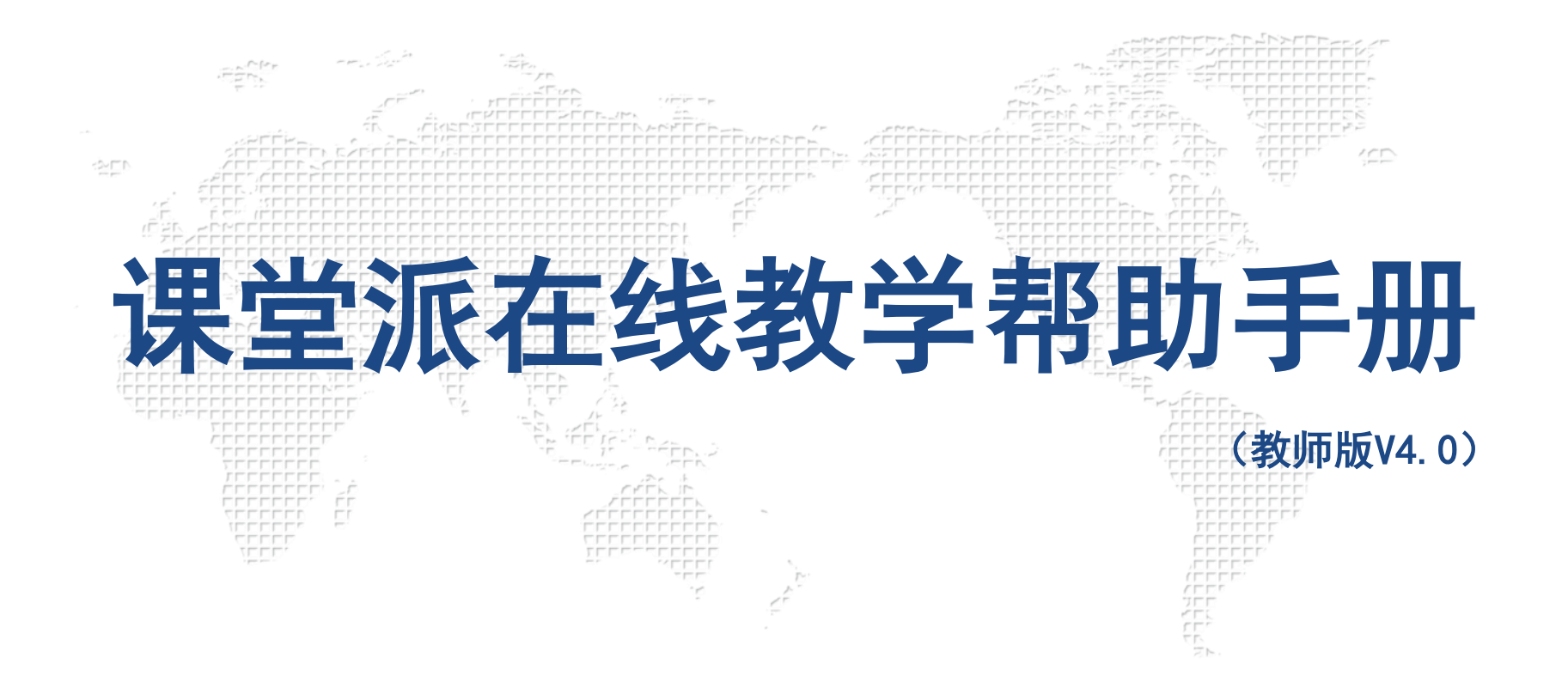

北京爱课互动科技有限公司

http://www.ketangpai.com

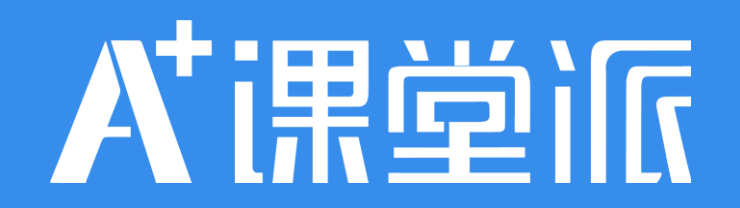

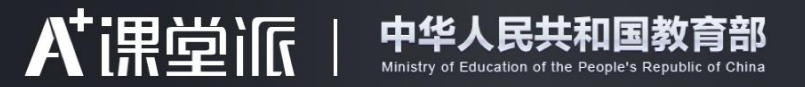

# 教育部 精选推荐 助力高校 停课不停学

▶ 课堂派入选教育部精选高校教学技术平台和内容平台推荐名单 ◀

#### 教育部司局 件 函

教育部高等教育司关于发布第二批在新冠肺炎疫情防控期间 支持高校在线教学的课程资源平台和技术平台名单的通知

# 全国高校教师 在线专项培训计划 ▶

# 云集实战名师 分享在线教学干货

CC A+i黒堂il

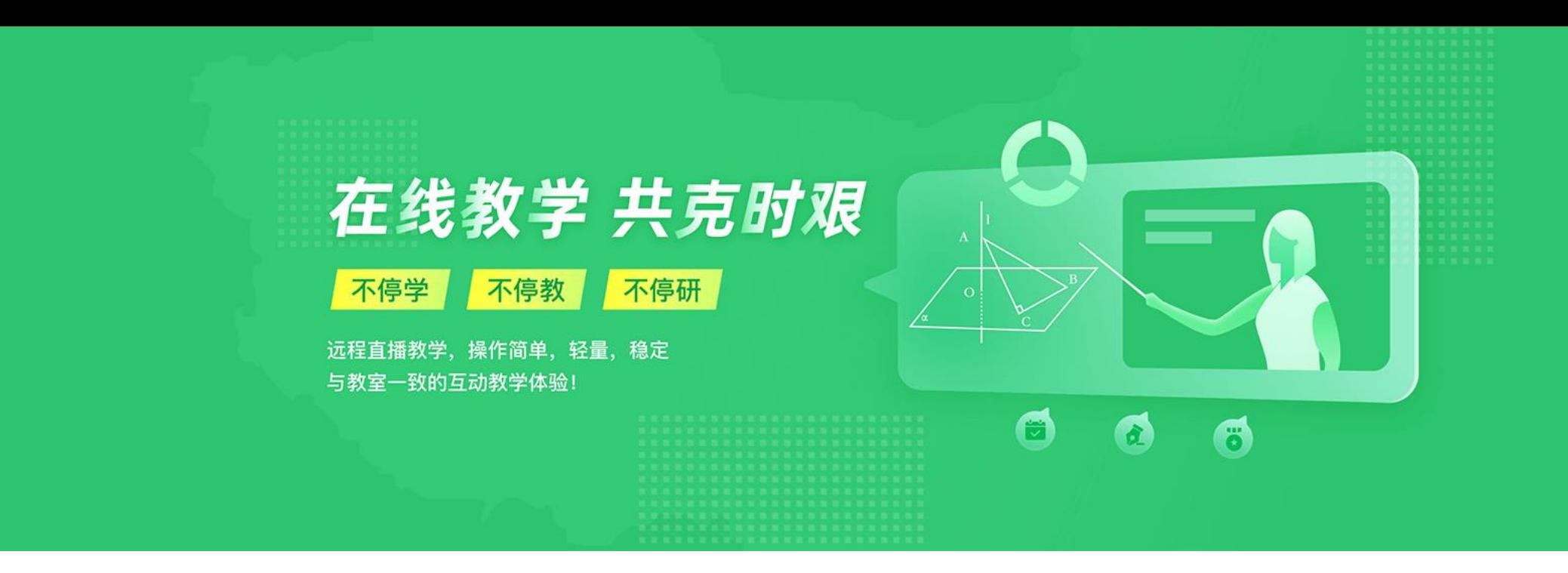

- 
- **课堂派"直播"功能共享屏幕+声音**
- 课堂派考勤+课件讲解+互动答题
- 课堂派弹幕+发言交流
- 课堂派提问、表现、抢答、黑板、表现奖励、 资料讲解等课堂互动活动
- 课前发布课件/资料预习+课后作业/测试+统计
- **在线教学方案一** [\(方案一帮助视频\)](https://assets.ketangpai.com/help2019/livehelp.mp4) **在线教学方案二** [\(方案二帮助视频\)](https://assets.ketangpai.com/help2019/liverecordhelp.mp4)
	- **腾讯会议或钉钉或QQ屏幕分享进行直播共享屏幕+声音**
	- **课堂派"录屏"功能,全过程保留课堂录像,方便学生回顾学习**
	- 课堂派考勤+课件讲解+互动答题
	- 课堂派弹幕+发言交流
	- 课堂派提问、表现、抢答、黑板、表现奖励、资料讲解等课堂互动活动
	- 课前发布课件/资料预习+课后作业/测试+统计

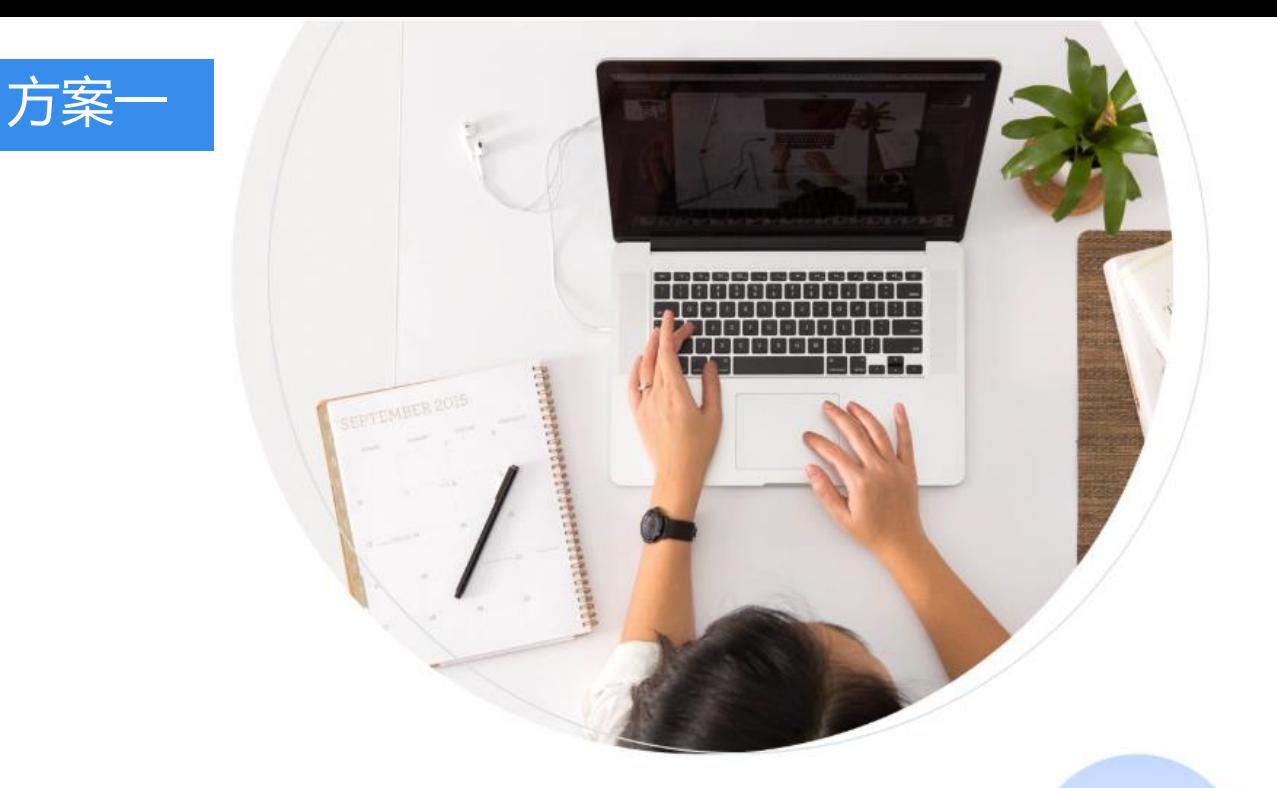

# 远程直播,在线互动教学

- 无安装, 操作简单
- 在线实时互动, 全过程教学统计
- 自动录播,再次回顾,保留教学资产

# **教师直播前准备** 学生直播前准备

- 可以上网的电脑一台, 安装好最新360极速浏览器 或Chrome浏览器最新版
- 需具备摄像头和麦克风 (必须)
- 打开浏览器,输入[www.ketangpai.com](http://www.ketangpai.com/),注册登 录,选择或创建一个课堂,将加课码发送给学生

- 可以上网的电脑或者手机, 推荐使用windows电脑或安卓 手机,苹果设备暂有延迟
- 安装好微信关注微信公众号:课堂派或电脑浏览器访问 [www.ketangpai.com](http://www.ketangpai.com/)
- 提前加入老师直播的课堂,进入课堂后,点击"进入直播"

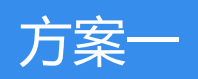

# 方案— 1<br> **(1)**访问课堂派, 注册登录

打开电脑端的360极速浏览器或Chrome浏览器,输入网址: [www.ketangpai.com](http://www.ketangpai.com/) 点击右上角进入 课堂按钮登录课堂派账户(如没有账户请先注册老师账号)

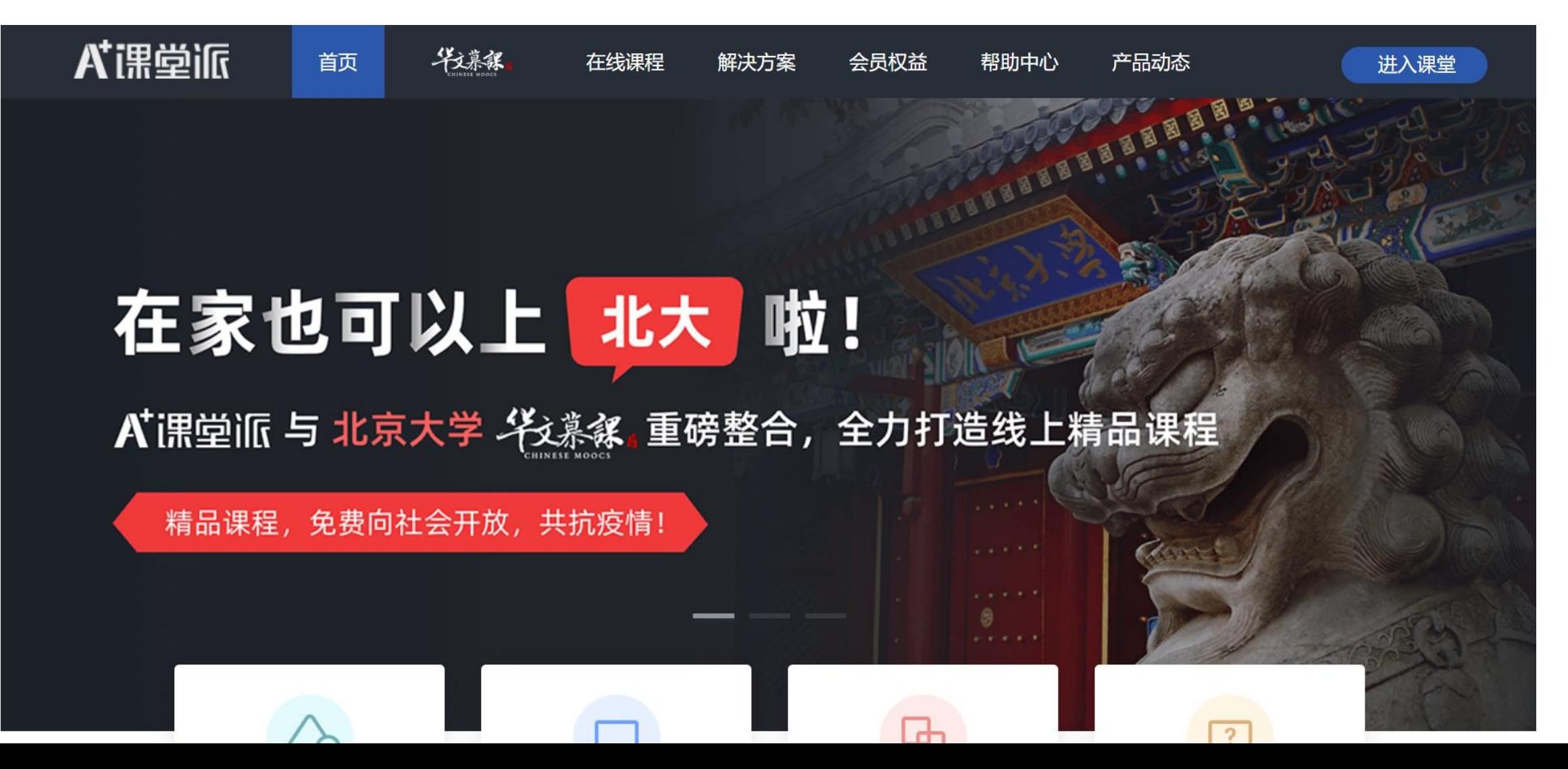

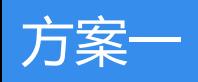

# **(2)创建或选择教授的课堂,将课堂派发给学生加入课堂**

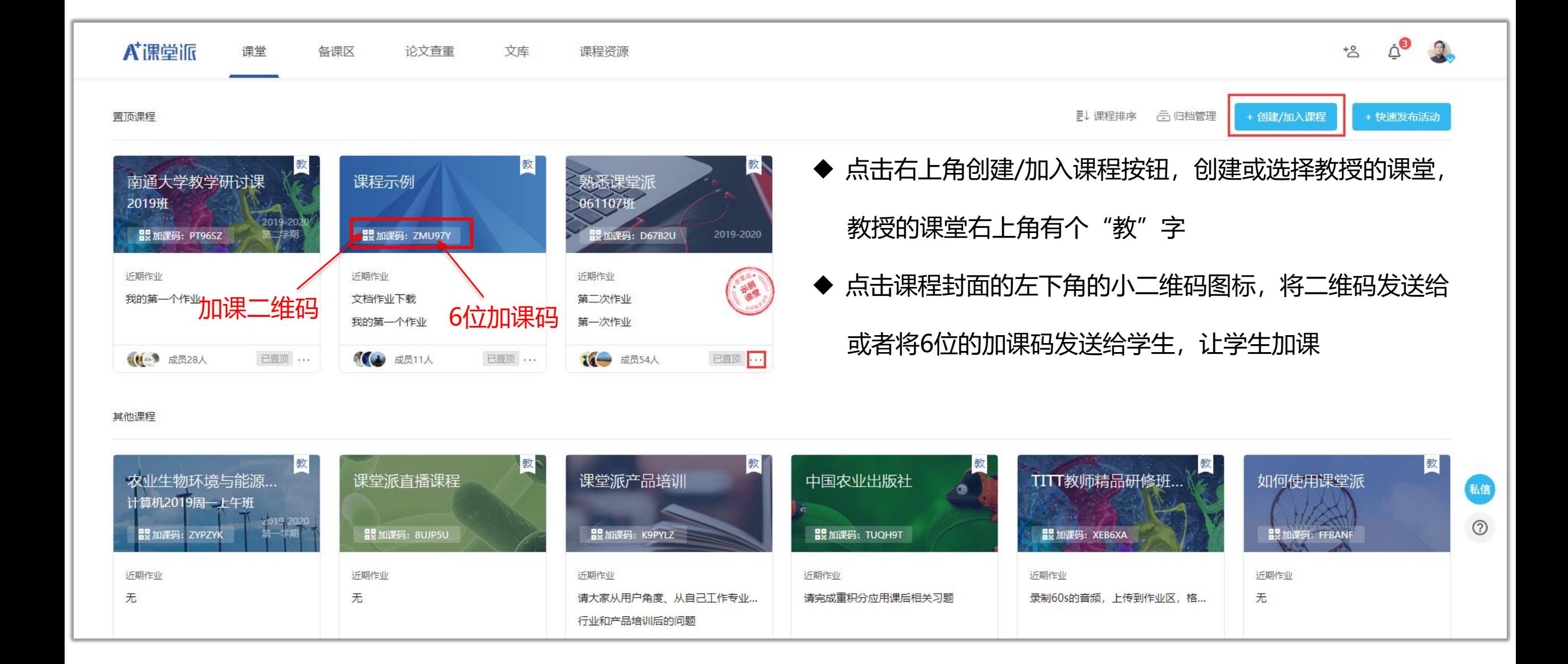

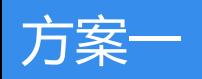

# 方案— 1<br>**(3) 进入课堂,开启直播**

# 直接点击右侧的 | • 直播按钮, 即可开启直播, 根据提示, 选择共享屏幕的区域, 点击分享。

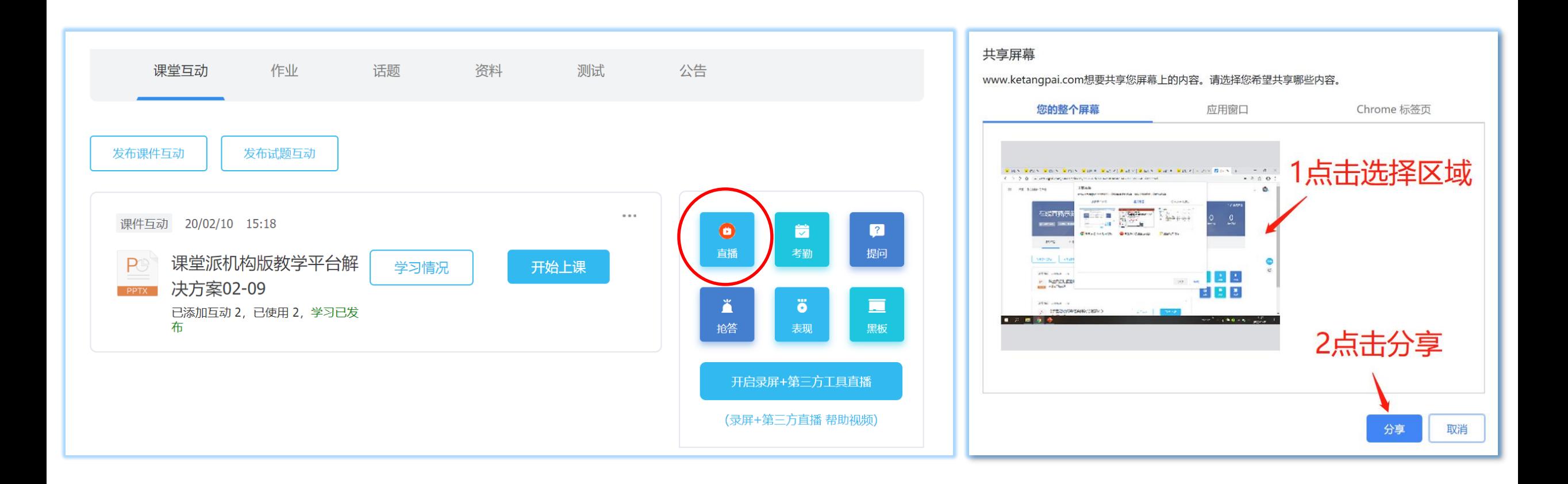

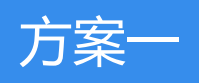

# **(4)开启摄像头提醒+推送微信消息通知参加直播上课**

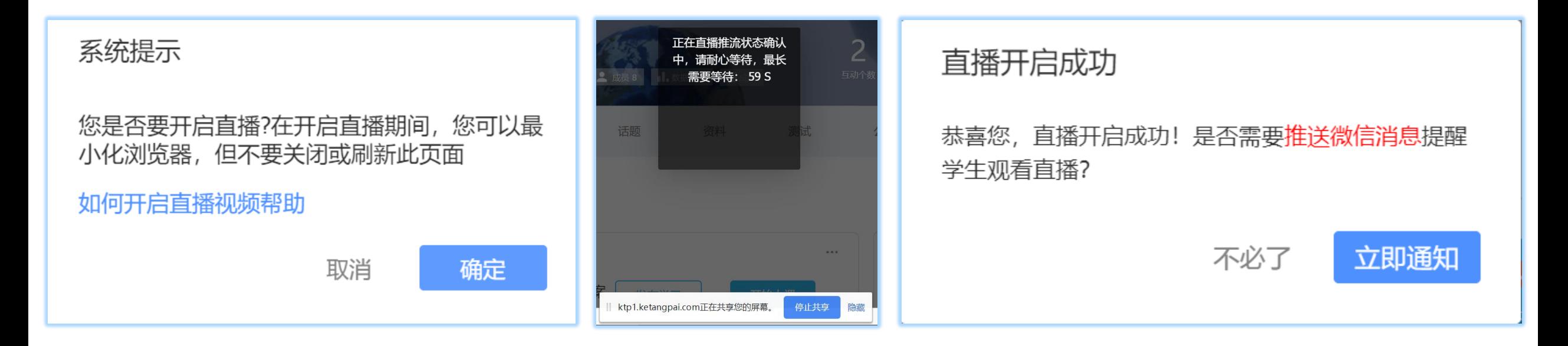

### 打开摄像头提醒

是否需要打开摄像头?如选择打开,在右上角将有摄 像头展示,您可以随时关闭

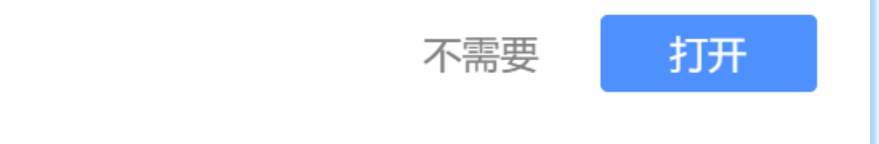

- ◆ 点击"直播",分享屏幕后,会提示是否开启直播,可以查看帮助视频
- ◆ 确定开启直播时,会出现正在推流的提示,因为网络和直播线路存在拥挤等不 确定因素,如果直播不成功可以多次尝试,或重启浏览器重试。
- ◆ 直播成功后在页面下方会有一个正在共享您的屏幕的功能条, 可以隐藏。
- ◆ 系统会自动提示是否打开摄像头,摄像头开启后可以点击右上角进行关闭和重 新开启;系统会提示是否推送微信消息给学生进行参与直播上课。

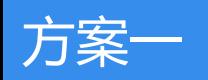

# **(5)在线直播互动教学**

- ◆ 直播功能可以共享教师浏览器和电脑屏幕,远程教学显示的屏幕相当于教室授课中的投影仪。
- · 在线直播授课过程中,课件、资料、弹幕等课堂互动; 考勤,抢答,提问,表现,互动答题,作业,话题,测试皆可正常使用

还可以将电脑本地的第三方软件或内容同屏共享给学生学习。

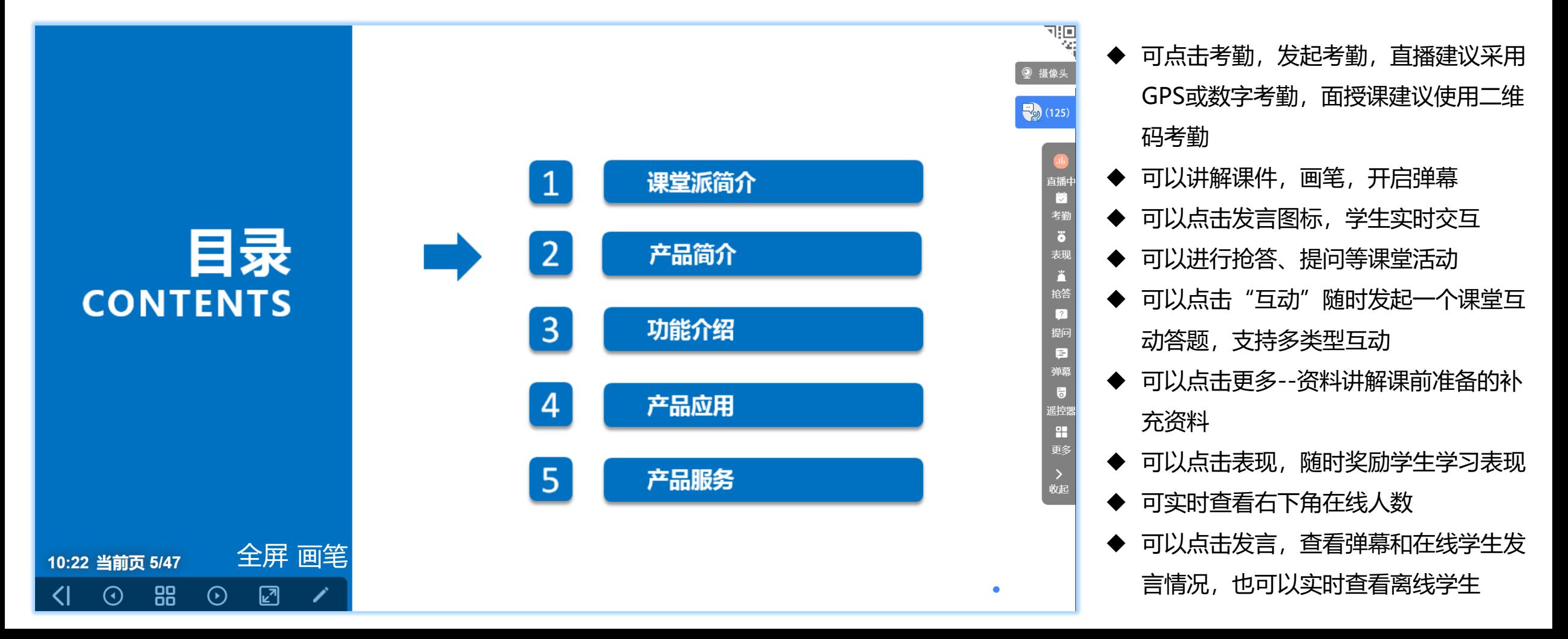

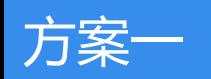

# **(6)师生实时互动**

◆ 开启弹幕可以,实时在课件屏幕上查看学生发的弹幕,可以设置是否显示学生姓名,可以在弹幕记录里查看弹幕 ◆ 可以点击学生发言, 查看当前在线学生, 离线人数, 可以设置是否允许某个学生发言, 或者全员发言, 全员禁言

◆ 学生在发言的时候, 可以发送语音, 文字, 或图片。

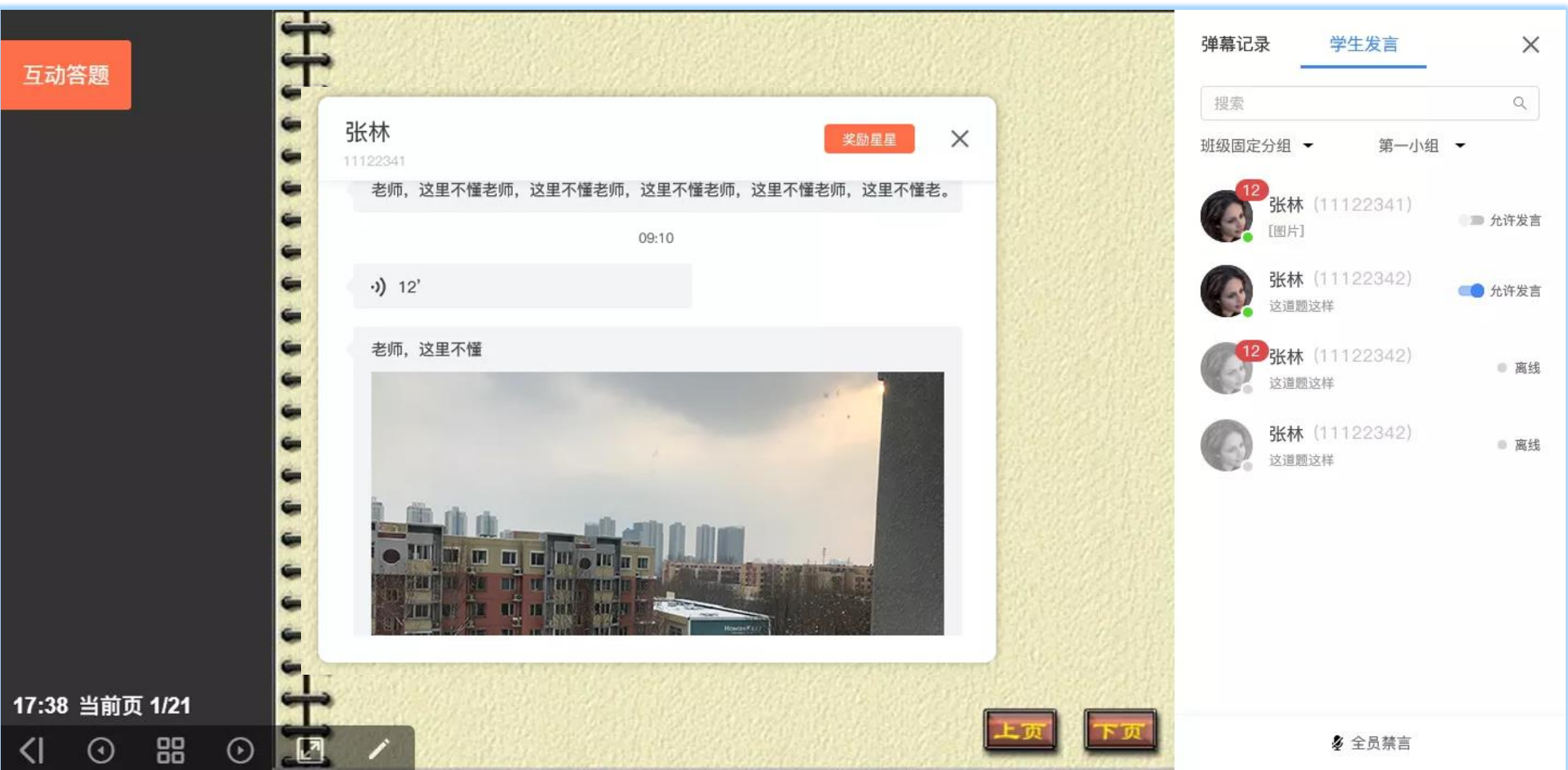

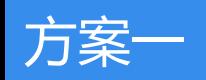

# 【学生】可以在"资料"— "直播录像"中对直播录像进行回顾 【老师】可以进行统计直播情况和统计学生对直播录像回顾学习的情况

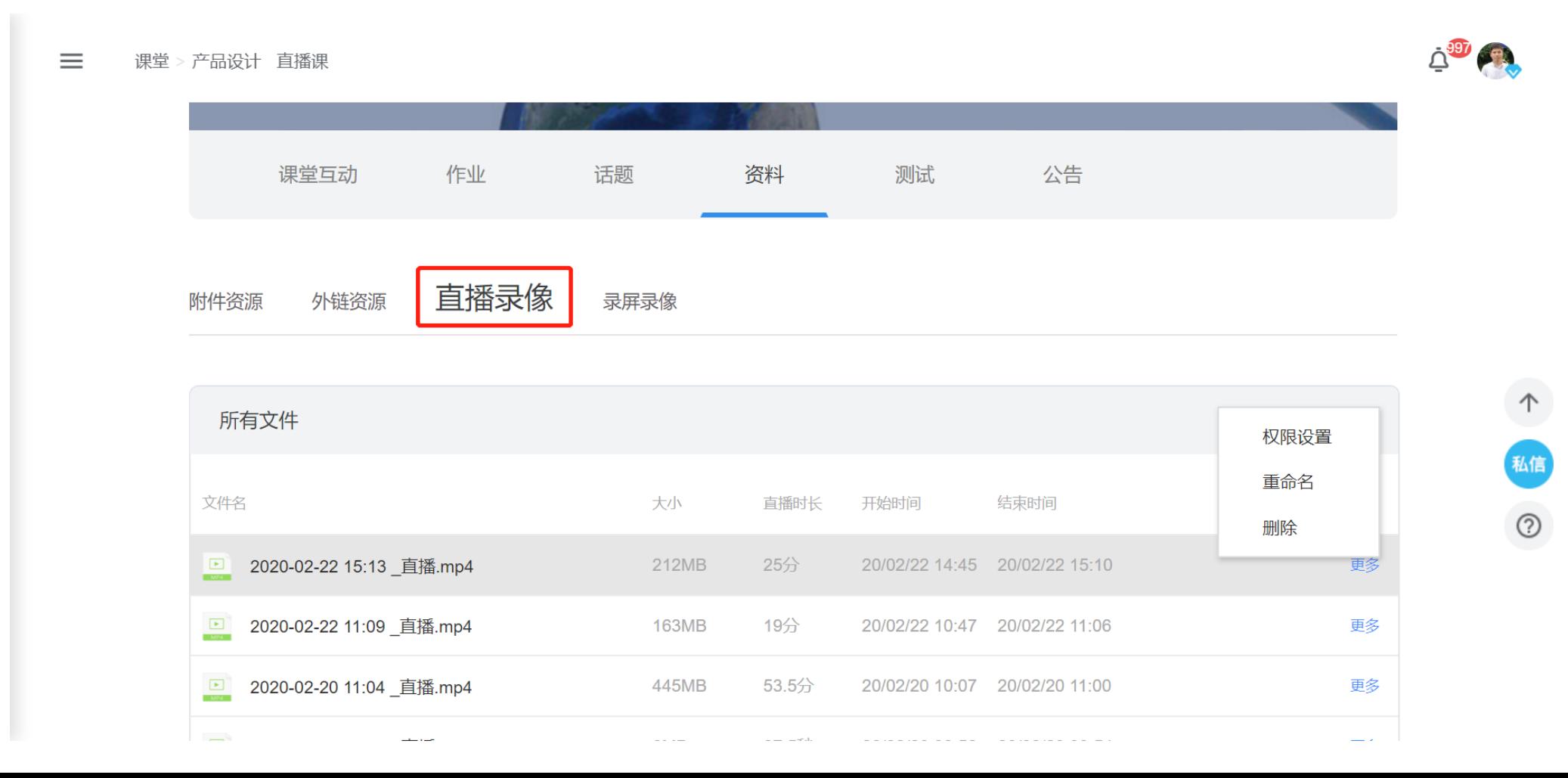

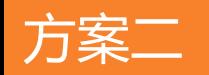

◆ 腾讯会议:可实时语音、视频,学生可以语音发言,也可分享屏幕并汇报。

- ◆ 课堂派:可实时互动教学,可使用录屏实时录制互动教学和直播的课堂全过程,自动保存录像到课 堂派"资料"—"录屏录像"里。
- ◆ 课堂派+腾讯会议:可发挥组合优势并弥补各自使用的不足,可满足绝大部分教学场景和需求。

- ◆ 下载官方网站: https://meeting.qq.com/, 点击 "立即下载", 老师可选择适合本人电脑系统的 版本,并完成软件安装与注册。
- ◆ 学生端听课,电脑端可安装上述腾讯会议软件,或者在手机端安装【腾讯会议】,加入课堂需输入 教师分享的课程相关信息(会议ID、本人姓名)。
- ◆ 注意:【小程序入会】不支持手机端应用间快速切换,每次退出后需重新扫码进入,如用课堂派手 机微信端听课,不建议使用腾讯会议小程序。

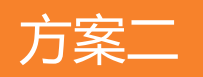

# 方案二 **(2)使用腾讯会议,创建会议**

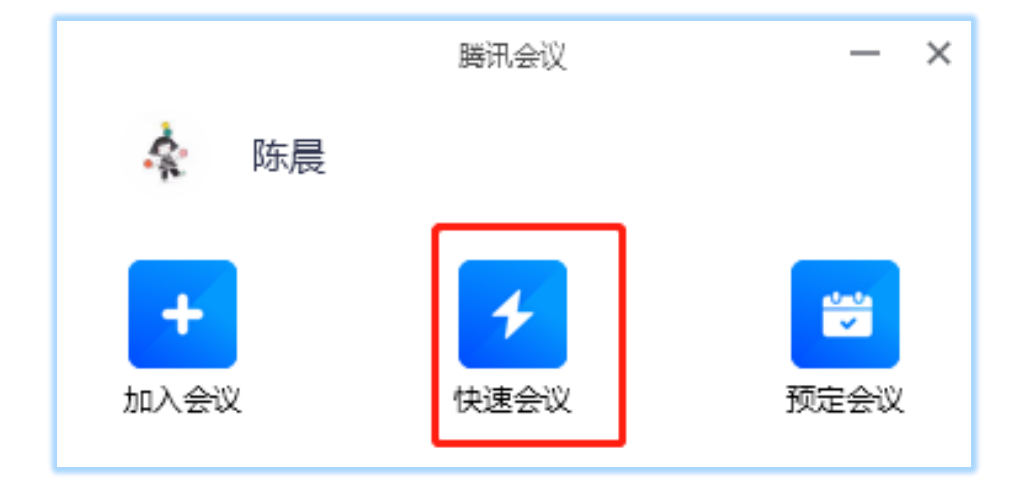

- ◆ 打开下载好的腾讯会议, 注册登录
- ◆ 点击快速会议, 点击"邀请", 复制邀请信息 ,发送给学生,让学生加入会议
- ◆ 点击共享屏幕,选择共享的内容,选择桌面, 进入的学生就可以查看您的电脑桌面
- ◆ 其他直播软件,同理,只要可共享您的桌面和 声音就可以

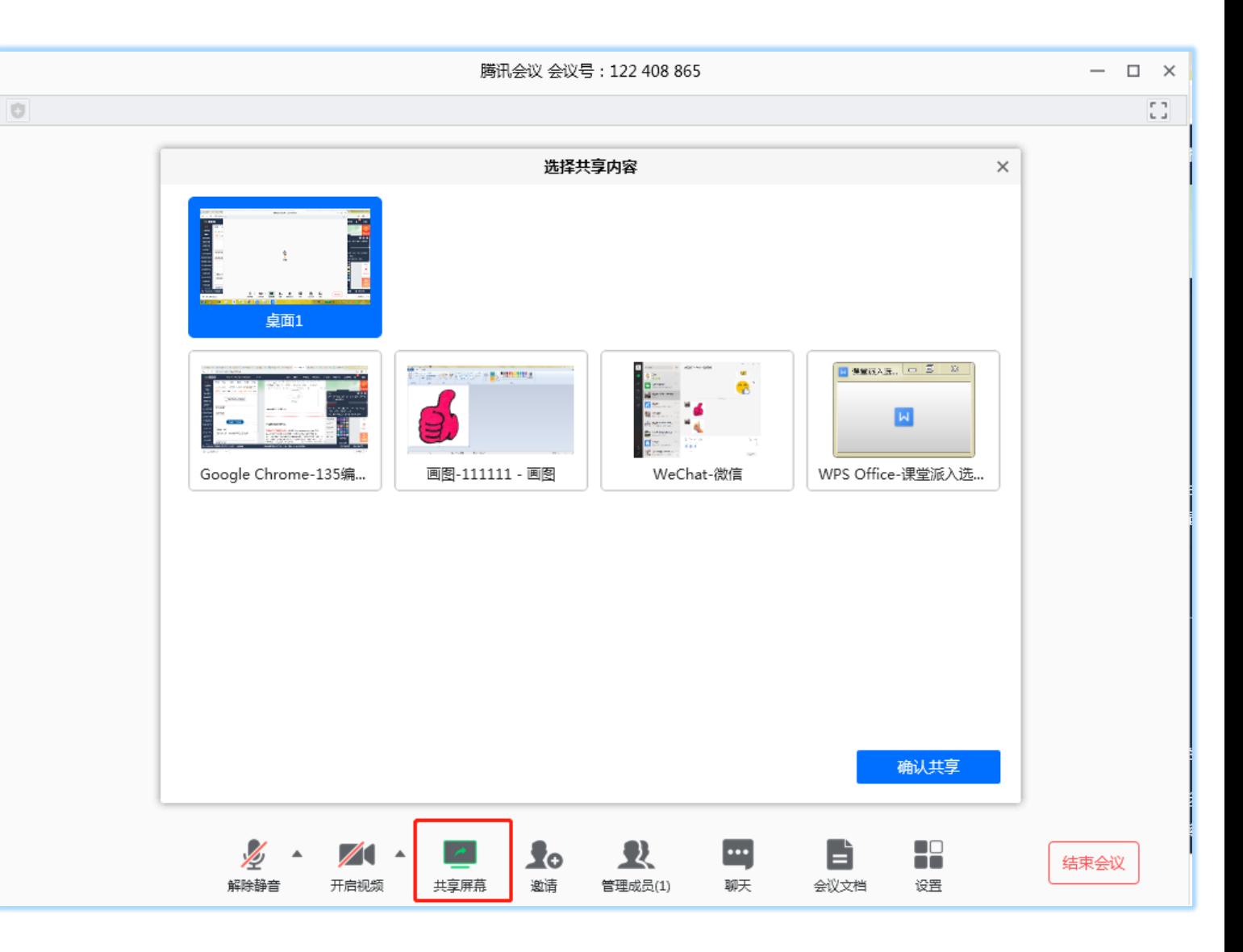

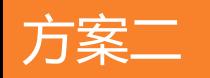

# 方案二 **(3)打开课堂派,开启录屏,正常上课,互动教学**

- ◆ 访问[www.ketangpai.com](http://www.ketangpai.com/), 注册登录, 创建或选择一个教授的课堂, 进入课堂 (步骤同方案一)
- 点击"开启录屏+第三方工具直播",即可录制当前您的整个桌面和声音,结束录屏后会自动生成录像到"资料"—"录屏录 像"中,以供学生讲行回顾学习。
- "直播"和"录屏"同时只能使用一个,"录屏"相当于"直播"功能的自动录像功能,主要使用"录屏"功能来录制课堂派 教学平台或其他第三方教学平台的互动教学和第三方专业直播软件进行的直播过程,形成教学录像,供学生回顾学习。

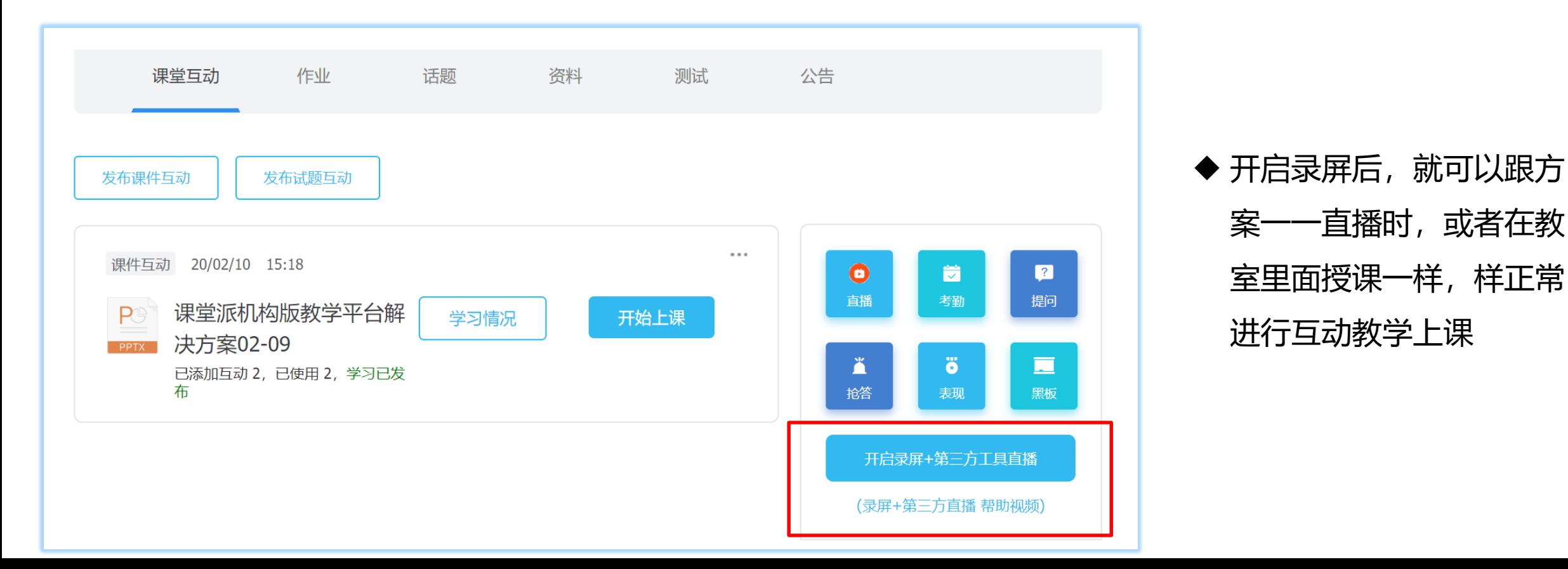

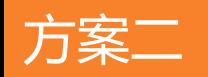

# 方案二 **(4)自动生成录屏录像,方便学生回顾学习**

# 【学生】可以在"资料"— "录屏录像"中对录屏录像进行回顾 【老师】可以进行统计学生对录屏录像回顾学习的情况

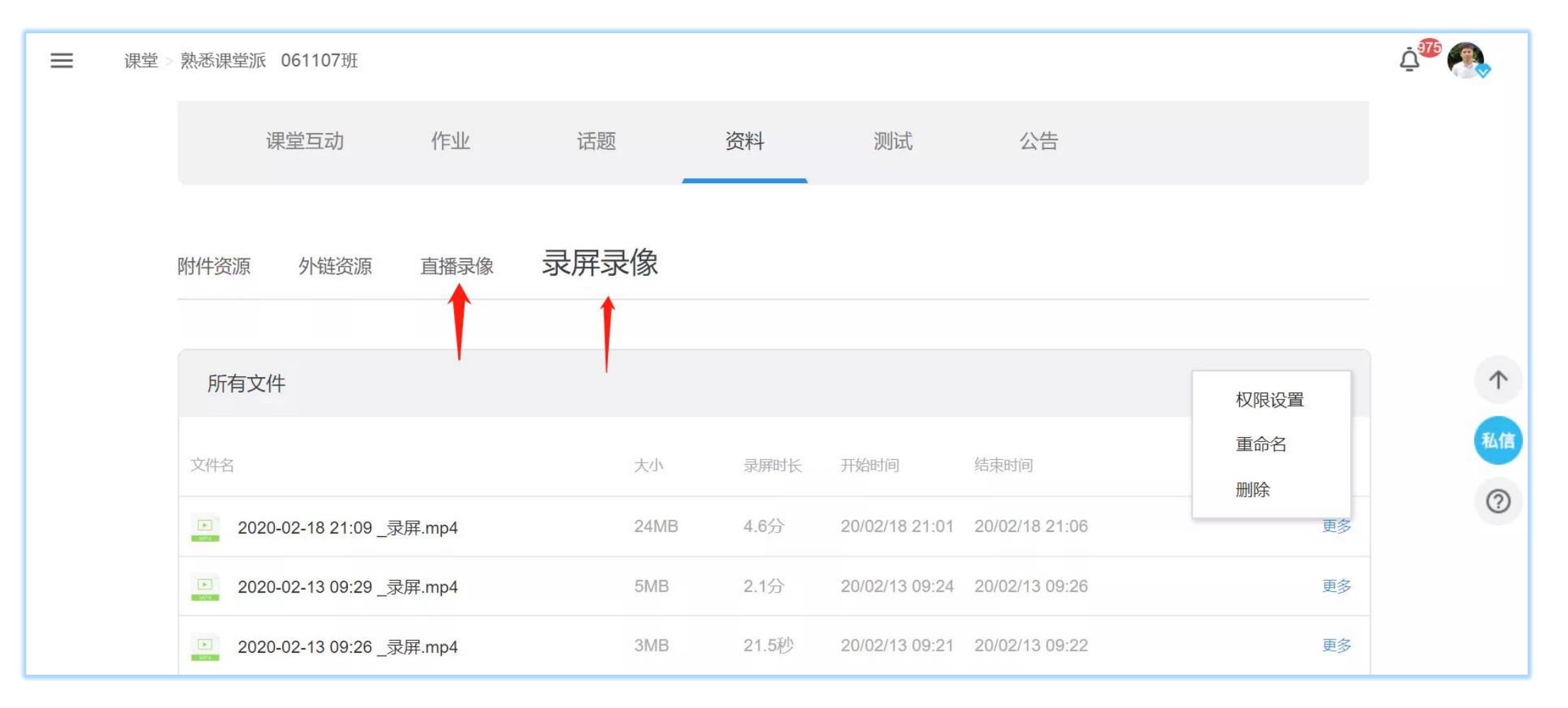

# 好老师,更好的课堂 中国领先的互动课堂管理平台 课前,课中,课后教学全过程管理!

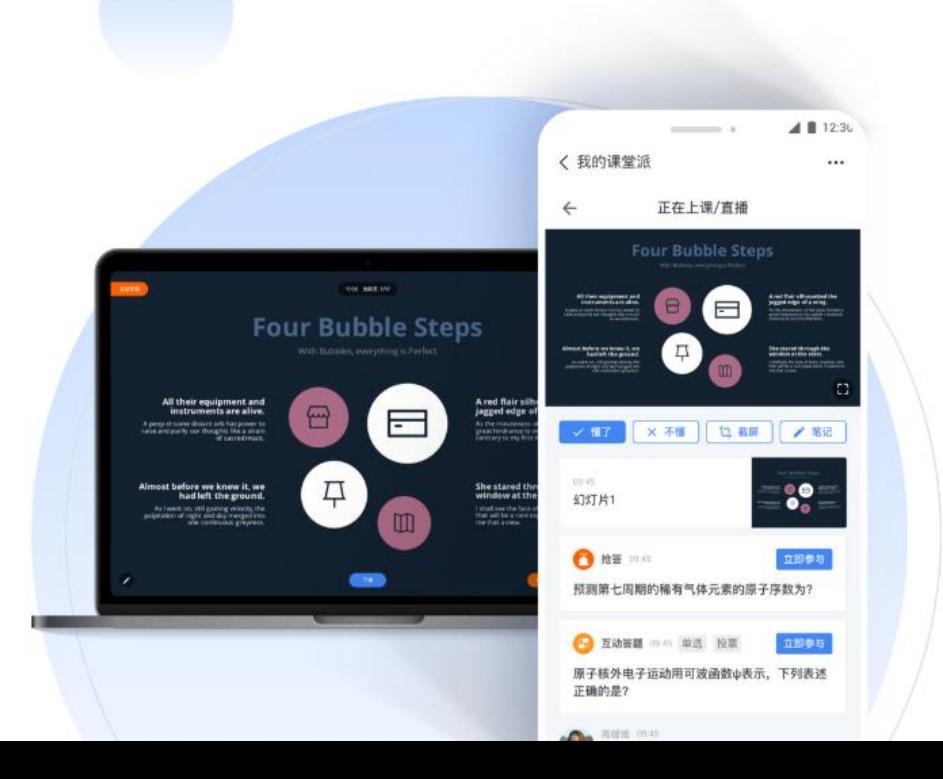

# W

# 混合教学, 全过程管理

课前备课: 创建课堂, 轻松开启教学, 发布预习 课中互动: 上传原生课件,随堂互动答题,提供多种互动创 新场景, 让课堂活起来 课后巩固: 随时随地发布话题, 测试, 作业, 在线批阅, 实

时查重, 自动管理教学成绩, 教学过程自动分 析,可留存,可追溯

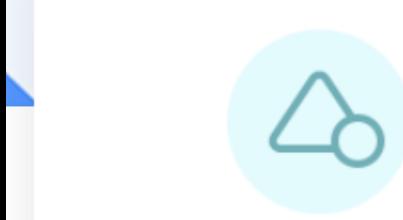

### 极简教学主义

无安装,无插件,无需专门 学习;掌握简单,三分钟上 手: 不改变教学习惯, 让课 堂更精彩, 让教学更高效!

### 远程直播互动教学

一键开启直播,共享电脑屏 幕,替代教室投影仪/黑 板,像在教室里一样互动教 学。直播录像自动保存,可 杳看课堂直播教学统计和再 次回顾学习。

### 有趣的课堂互动

提供丰富的教学互动创新场 景, 上传原生PPT课件讲行 讲解,手机遥控,标记疑 问,评论,开启弹幕,抢 答, 提问, 讨论, 随时奖励 学生表现,让课堂更精彩。

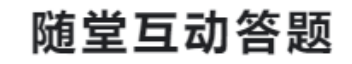

随时编辑互动答题: 投票、 评价、匿名开放、拍照、选 择、判断、简答等多种题 型,实时分析互动答题情 况, 一键词云提取学生有效 观点, 及时检验教学效果

精准的考勤签到

二维码, 数字口令, GPS, 传统考勤等多种考勤形式: 杜绝代签, 一键导出考勤记 录

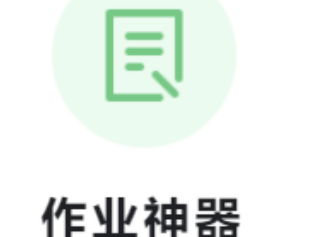

81种文档格式作业在线展 示和批阅, 随时随地批改作 业;实时查重,精准比对, 避免学生抄袭; 自动管理成 绩, 一键下载作业数据

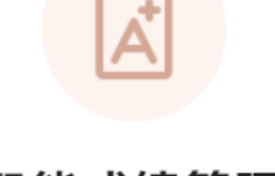

### 智能成绩管理

汇总考勤、表现、作业、测 试、平时成绩、期末成绩; 自由调整成绩权重, 汇总最 终教学成绩, 科学权威

### 教学全过程数据分析

教学全过程活动数据自动生 成,实时查看课程和学生数 据面板和报表, 教学数据可 留存,可追溯

# **(0)课前备课(作业/资料/互动/测试/话题)** 也可以跳过此步骤,快速开始上课

- ◆ 个人备课区: 自主备课, 构建教学所需作业、互动、测试、资料和话题等资源, 可以将备课区的资源打破空 间限制,工作时间可碎片化,随时随地节时省力。
- ◆ 小组备课区: 老师集体办公室, 小组协作建设教学备课库, 互动课件、题库、作业库、话题库等资源共享共 建,让教师避免重复性劳动,提高工作效率。

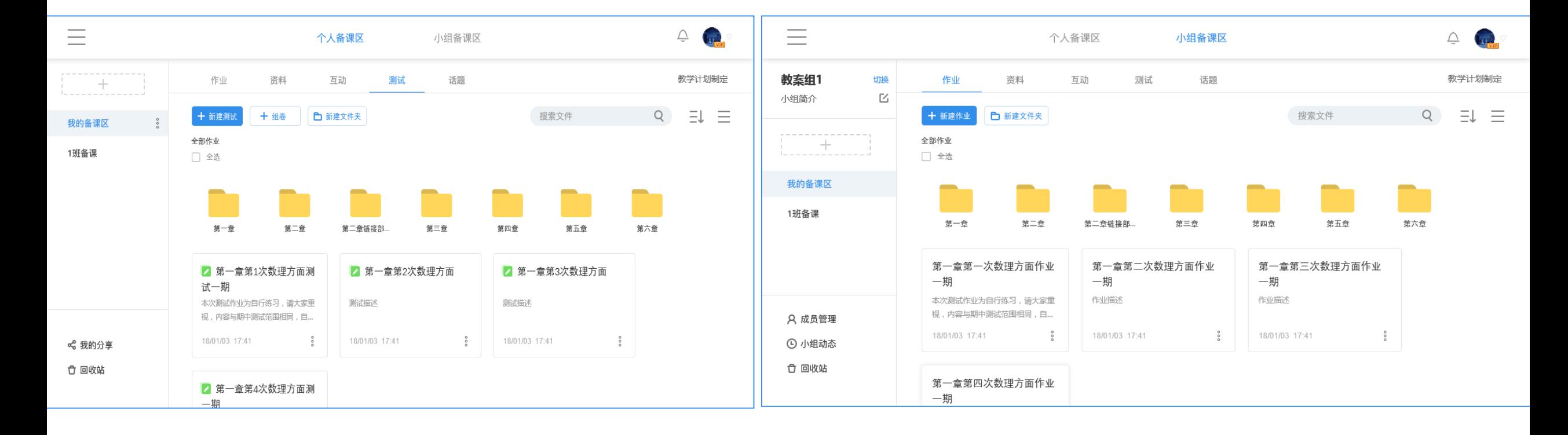

# **(1)注册,登录,创建或选择课堂,进入,上传原生PPT课件**

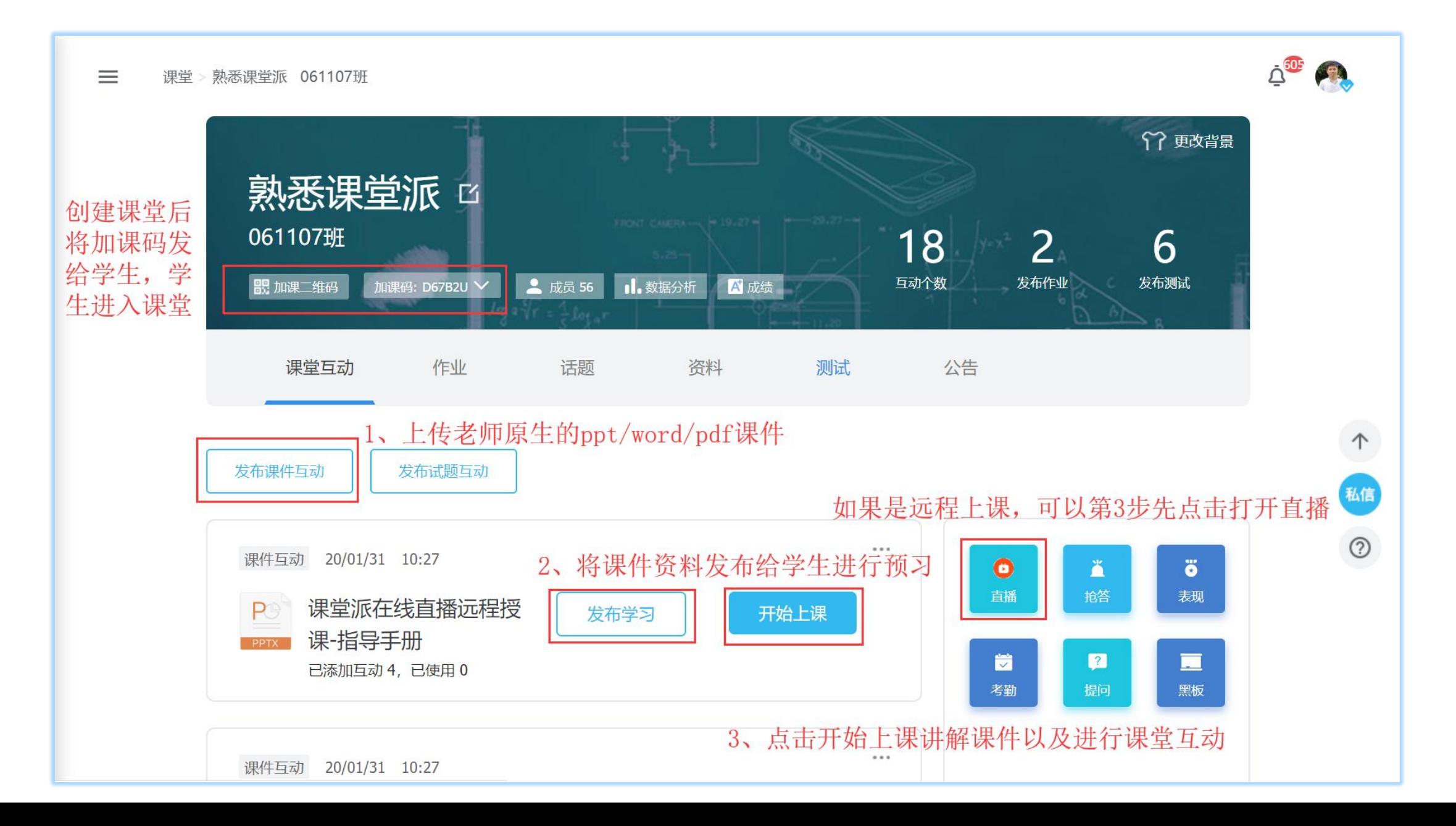

# **(2)课前为课件编辑互动答题**

- ◆ 上传完课件后,点击课件的标题,进入互动答题界面, 可以为上传的PPT课件的每一页添加互动答题 (非必须,也可上课讲解课件时随时编辑一个互动答题,实时互动)
- ◆ 原生PPT/PDF/Word课件或资料
- 支持课件中动画,视频播放
- 支持墨迹标注课件讲解
- 支持手机遥控电脑课件投影
- 支持课件与学生手机同屏
- 支持墨迹,课件动画同屏

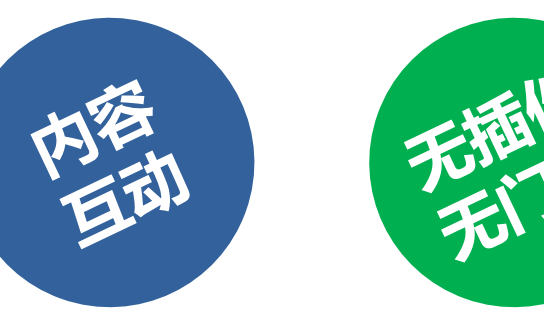

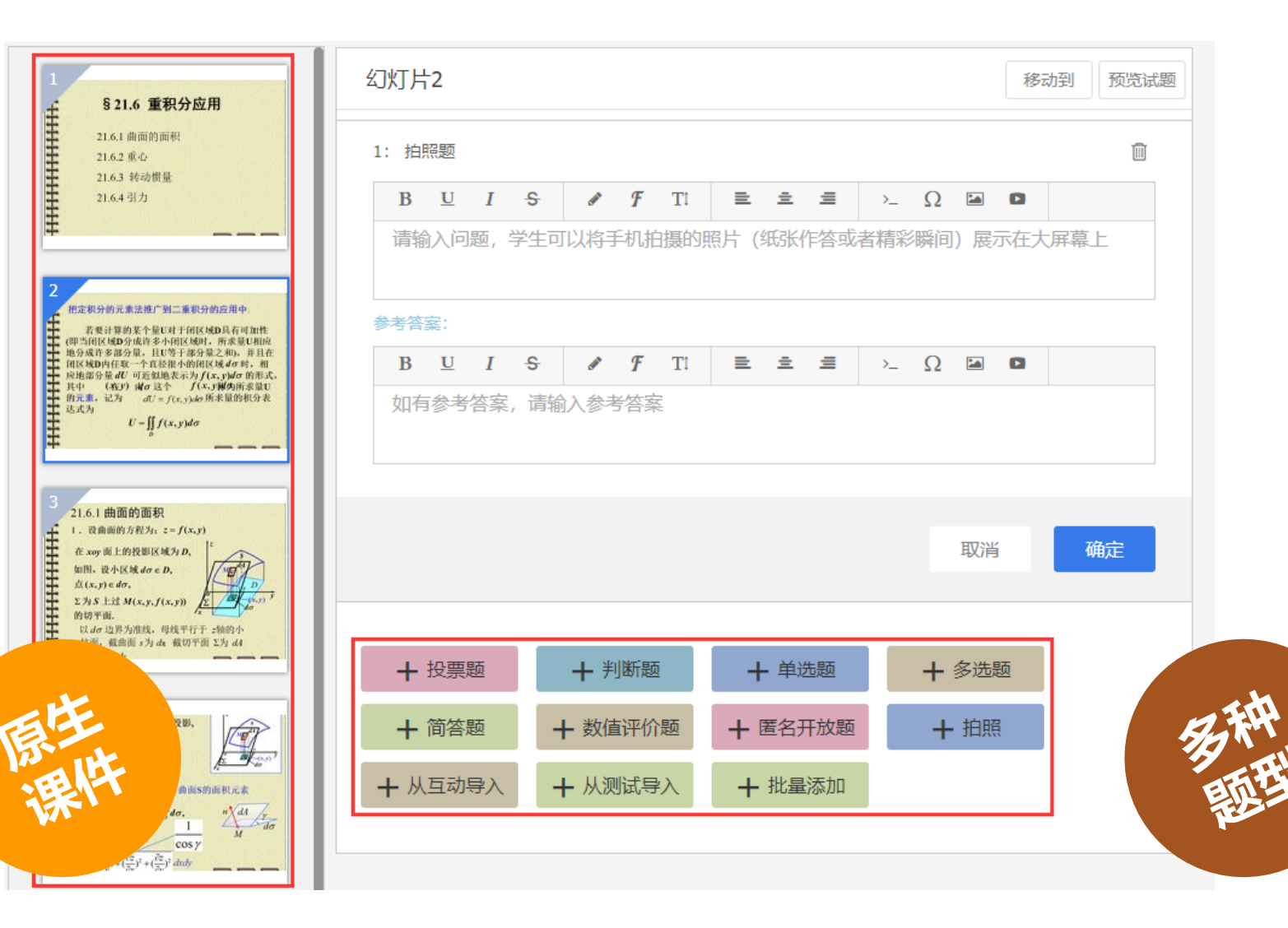

# **(3)课前发布课件或资料预习**

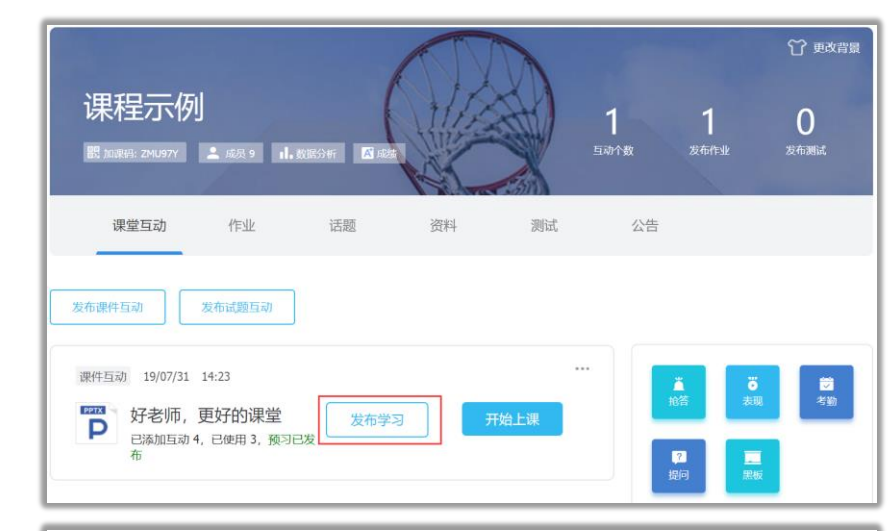

#### 发布给学生学习

(1) 课前发布,学生可以通过电脑或手机预习;课后发布,学生可以复习。 (2) 发布课件时, 允许学生作答课件中插入的互动试题, 可以在上课时重点讲解 试 题作答情况,打造翻转课堂;不允许学生作答,可以在课上讲解课件时,再随 堂进行试题互动, 检验知识掌握情况

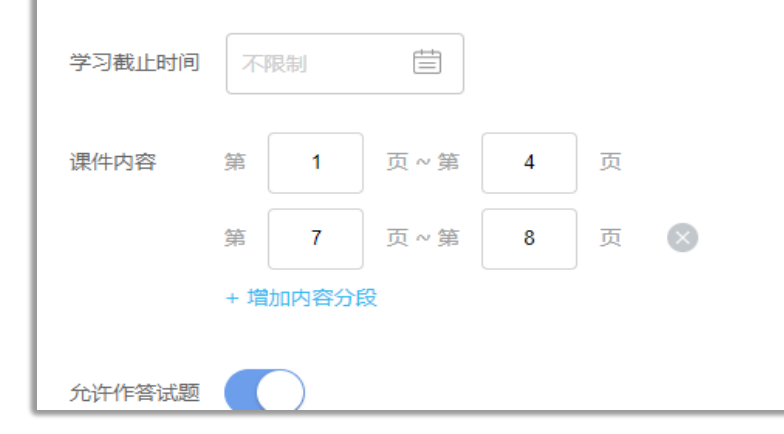

![](_page_20_Figure_5.jpeg)

# 发布课件学习  $\leftarrow$ 日期 不限制 具体时间 不限制 课件内容 共21页 允许作答试题 (1) 课前发布, 学生可以通过电脑或手机预习; 课后发 布, 学生可以复习。 (2) 发布课件时, 允许学生作答课件中插入的互动试题, 可以在上课时重点讲解试 题作答情况,打造翻转课堂;不允 许学生作答,可以在课上讲解课件时,再随堂进行试题互 动,检验知识掌握情况 发布

# **(4)布置课前或课后资料学习**

# 【上传资料】:可以在课前或者课后,将课程课件,录像,资料等,上传到"资料 "—"附件资源"下,发布公告通知学生进入课程,由学生自行下载和学习。

![](_page_21_Picture_13.jpeg)

# **(5)资料学习统计**

老师可以对资源进行权限设置,开放部分或全部内容供学生下载。同时可以对每个学生进行学习详细 情况统计,并导出统计报表。

![](_page_22_Picture_13.jpeg)

# **(6)上传或选择一个课件,开始上课,讲解课件,课堂互动**

![](_page_23_Picture_1.jpeg)

# **(7)课堂互动答题:简答(支持词云)、投票、选择题、评价题、匿名开放、拍照等多种互动类型**

![](_page_24_Figure_1.jpeg)

![](_page_24_Figure_2.jpeg)

![](_page_24_Figure_3.jpeg)

![](_page_24_Figure_4.jpeg)

# **(8)课堂互动活动:抢答(口头/手机)、提问(点名/随机)、学生表现奖励(手动/星星卡)**

![](_page_25_Picture_1.jpeg)

![](_page_25_Picture_2.jpeg)

# **(9)课中/课后实时话题讨论,小组讨论教学,支持词云,弹幕讨论**

![](_page_26_Picture_35.jpeg)

# **(10)课后作业,在线展示批阅,班级内实时查**

![](_page_27_Figure_1.jpeg)

0秒收集作业,管理成绩,节省老师60%工作时间

# **(11)课后测验/练习/期中期末考试**

![](_page_28_Figure_1.jpeg)

### 多种题型,满足学科需要 兼容线下Word题库 随机抽题,限时答题

# **(12)成绩自动生成管理,可设置成绩权重;教学全过程自动记录分析,可留存,可追溯**

![](_page_29_Picture_33.jpeg)

15

334

334

75%

 $(75%$ 

◆ 课程, 教师, 学生, 教学活动全方位数据统计分析

# 在家也可以上 北大 啦!

**A** 课堂派 与 北京大学 "长慕家。重磅整合,全力打造线上精品课程

精品课程,免费向社会开放,共抗疫情!

# œ 精品课程, 在线自主学习

北大领航,集高校精品课程,免费向社会开放,惠及全球华人 课堂派教学资源互相共享,打造线上金课,混合金课,共建金 课

![](_page_30_Picture_5.jpeg)

 $11 - 12 - 12 - 12$ 

# **(1)创建/编辑在线课程**

![](_page_31_Picture_20.jpeg)

# (1)创建一个课程,编辑课程基本信息,专业分类等

(2)按照教学大纲或教学目录组织教学资源

# **(2)围绕课程目录组织教学内容或活动,设置自由学习或条件学习**

![](_page_32_Picture_41.jpeg)

### (1) 为课程编辑教学目录 (章节/单元/周/课时等)

- (2) 围绕目录选择为某一目录,添加"图文""资料""测试""话题"等各种教学内容或教学活动
- (3) 可以为教学内容或活动设置条件学习, 学生在完成当前活动的条件下才可以进入下一个活动。
- (4) 可以为教学内容或活动设置统计的满分条件, 以便统计学生学习情况。

# **(3)线下资源互通共享,直播课程资产再利用,混合教学**

![](_page_33_Picture_1.jpeg)

![](_page_33_Picture_116.jpeg)

(1) 可以选择事先备课区的资源,或选择直播的录像,或者课程里的学习资源,包括视频,课件等81种文件格式。 (2)可以选择从本地上传资源,也可以将其他MOOC或精品资源平台的资源上传到在线课程。

- (3) 一次备课,多次共享使用。可课前,课中,课后全过程互动教学,可在线课程自主学习,可混合教学。
- (4) 随时查看或切换组织的教学目录结构。

# **(4)在线课程预览**

![](_page_34_Picture_45.jpeg)

(1)可以预览课程整体情况

(2)可以预览各个目录的内容和活动组织情况

![](_page_34_Picture_46.jpeg)

![](_page_34_Figure_5.jpeg)

![](_page_35_Picture_0.jpeg)

(1)可以选择课程开始和结束时间。 (2) 可以选择课程发布的开放范围: ➢ 仅对本校开放(机构版功能)、仅对 课堂派平台全网开放(建议申请精品 课的老师可以选择)、对本校和课堂 派全网开放

![](_page_35_Picture_35.jpeg)

# **(6)学生报名学习**

![](_page_36_Picture_56.jpeg)

![](_page_36_Picture_2.jpeg)

- (1) 可以在课堂派精品专区或者本校课程内进行报名选课。
- (2) 可以在课程内进行自主学习和查看实时学习进度和学习进度。
- (3) 可以参与课程的评价、讨论、问答、查看公告、教学团队等。
- (4) 可以按照目录进行自由或者条件参与学习目录下的教学内容和教学活动。

# **(7)在线课程教学管理**

- (1) 可以管理课程的评价, 与学生话 题讨论互动,学生的问题答疑。 (2)发布课程公告。
- (3)维护教学团队,添加教学助教。
- (4)管理课程教学日志。

![](_page_37_Picture_36.jpeg)

# **(8)在线课程学习统计**

![](_page_38_Picture_21.jpeg)

![](_page_39_Picture_0.jpeg)

![](_page_39_Picture_1.jpeg)

![](_page_39_Picture_2.jpeg)

# ◆ QQ扫描左侧二维码, 加入教学技术服务群

# ◆ 微信客服:

小π(答疑客服):ketangpai1 小耳朵 (商务客服): ketangpai110 堂堂 (技术客服): ktp100200

# ◆ 查看官方帮助视频:

www.ketangpai.com/help/index.html